# 試算表作成を掛一覧表に変更したときのこと

 1月から8月まで入力データが無くて(期中現金主義、期末発生主義)、10月から 期中発生主義に変更し、9月末に今年度売上の売掛分を記帳して、翌月から入金・発生を 売掛元帳をつけ、この年間分を一覧表にするため、試算表作成にデータを読み込んで みました。

売掛元帳は簡易元帳を変更したもので(シートの名前なども変えていません。変えるとマ クロの変更も必要になるので)、表の形も同じですから試算表が問題なく、できると思いま したが、1月から8月まで1件だけ同じ数値が並んでいるではありませんか。

|    | A  | в  | o   | n              |                    |    | G                     | н |         |    |
|----|----|----|-----|----------------|--------------------|----|-----------------------|---|---------|----|
|    |    | ∃  |     |                | 相手科目               | 摘要 | 発生                    | 金 | 残高      |    |
| O  |    |    |     | 繰越             |                    |    |                       |   |         |    |
| 3  | 31 | 9  | /30 |                | $+0.0 + 0.0$<br>∸= |    | 000<br>$\overline{2}$ |   | 12,000  |    |
| 4  | 31 | 9  | 30  | <b>Q</b><br>o. |                    |    | 18,900                |   | 30,900  |    |
| 5  | 31 | 9  | 30  | д              |                    |    | 6,000                 |   | 36,900  |    |
| 6  | 31 | я  | 30  | R<br>v         |                    |    | 12.<br>оос            |   | 48,900  |    |
|    | 31 | 91 | 30  | $\circ$        | <b>1999</b>        |    | 000                   |   | 219,900 | 7  |
| œ. | -  |    |     |                | س ا<br>÷           |    | 20 C                  |   | 92€     | íÇ |

結論から言いますと、一番目のデータ(3行目)のデータが残っていたのです。

読み込みのマクロは Sub 作成() の要点は次のとおり。

最初に正しいファイルが開けているか確認をし、("残高試算表")のセルH2 から

月 = Cells(2, 8). Value '最終月の数値をセット

出納簿上のデータの

 Range("A3:I3").Select 'データを セル("S2") にコピー して控えたら 2行目のデータを クリアをします

Range("A2:I2").Select 'フィルタの有効範囲を 3 行目からにするため

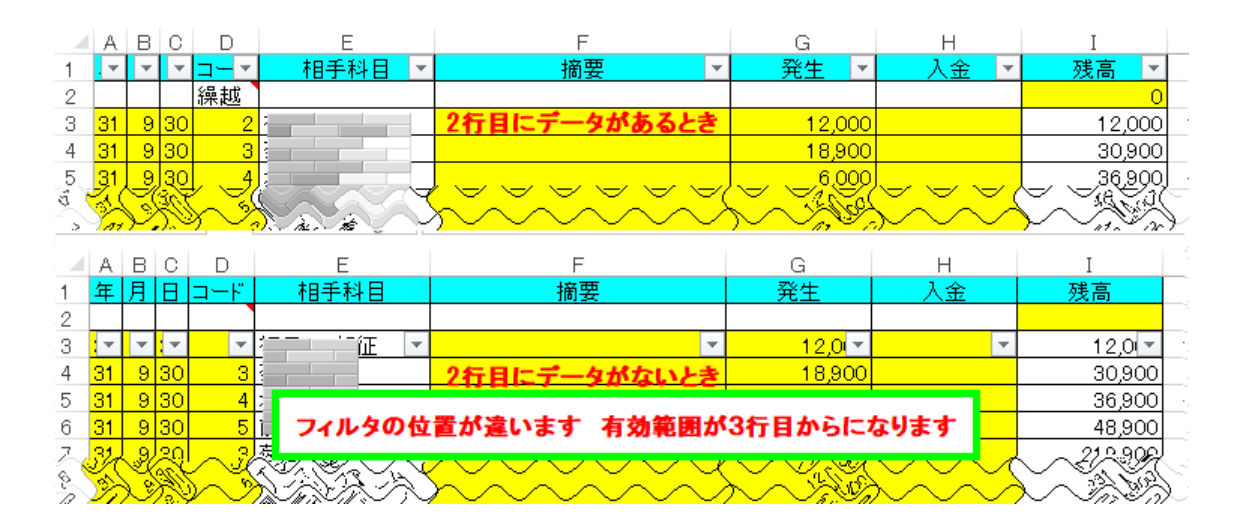

#### 事業所名の転記

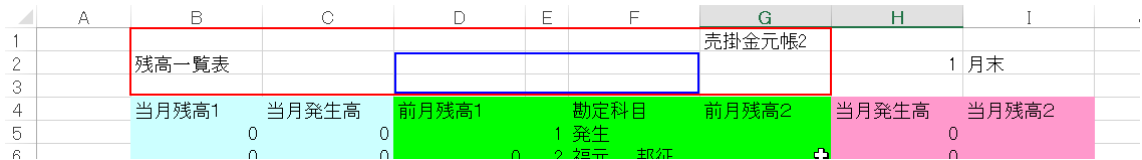

残高試算表の転記

ファイルは2本開いてる。開いた順に Workbooks(1). Workbooks(2). 番号がついてます。

事業所名を転記したら '月別残高試算表転記 を最終月から 転記をしていきます。 Workbooks(2).の("残高試算表")から Workbooks(1).の("試算表")です、転記をする範囲は ("残高試算表")の Range("B5:I73")です。

## For  $J = \frac{1}{2}$  To 1 Step  $-1$

### Workbooks(2). のファイル

 Sheets("試算表").Select Cells(5,  $2 + 9 * (J - 1)$ ). Select Selection.PasteSpecial Paste:=xlPasteValues, Operation:=xlNone, SkipBlanks \_ :=False, Transpose:=False Application. CutCopyMode = False Range("A1").Select

### Workbooks(1). のファイル

 Sheets("出納簿").Select Range("B3").Select Selection.AutoFilter Selection.AutoFilter Field:=2, Criteria1:=J Selection. CurrentRegion. Select Selection.ClearContents

 Range("S2:AA2").Select 'データ 1 行目を戻す Selection.Copy Range("A3").Select ActiveSheet.Paste

### Next J

作業終了後は、経理ファイルは閉じて終了します。

月とセルの関係は For  $J = \overline{H}$  To 1 Step  $-1$ Cells(5,  $2 + 9 * (J - 1)$ ). Select Next J

次のようになっています。

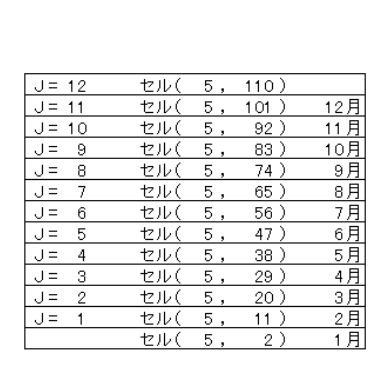

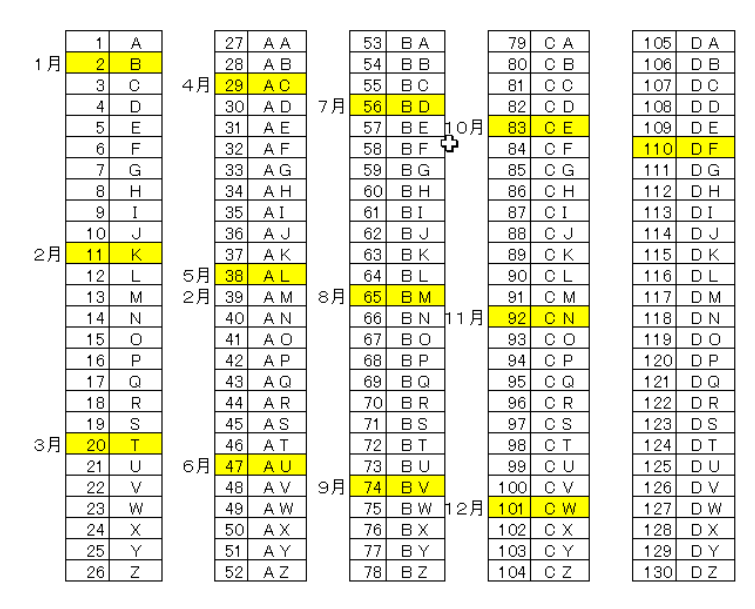

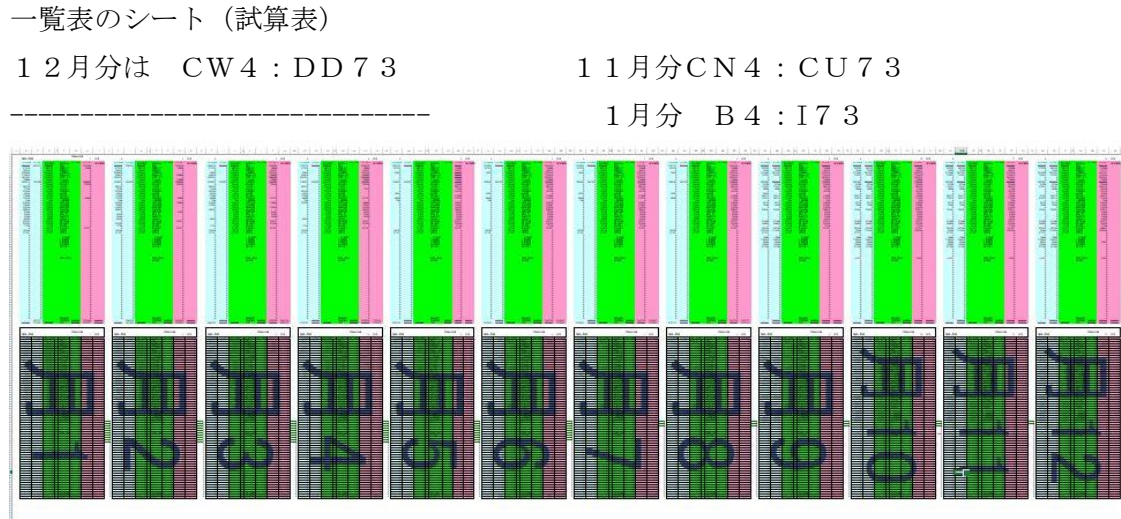

4行目から73行目までが転記した簡易元帳の残高試算表(期首月と最終月の残高) 80行目から149行目が上記から導いた残高試算表(前月残高・当月発生・当月残高) これの解決方法は、最初の一行目にダミーのデータを入力することでした。

売上 0 の現金売上

ActiveSheet.Paste

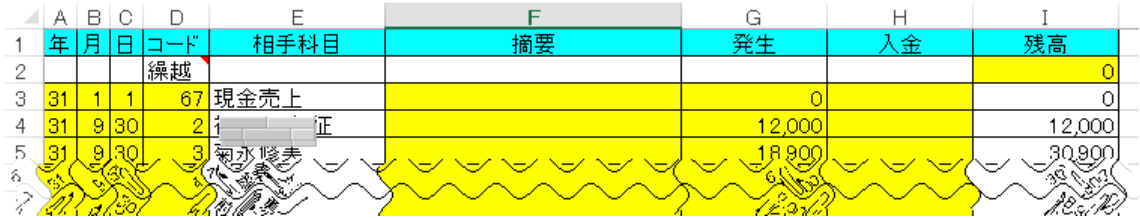

これで OK かと思ったら、貸借が一致しない月があります。

Workbooks(1). のファイル Sheets("出納簿").Select Range("B3").Select Selection.AutoFilter Selection.AutoFilter Field:=2, Criteria1:=J Selection. CurrentRegion. Select Selection.ClearContents Range ("S2:AA2"). Select 'データ1行目を戻す Selection.Copy Range("A3").Select 出納簿のデータに戻り 当該月のデータをすべて 消去したつもりが、摘要欄 が空白で、数値との連携が されていなくて、月のない 数値がのこされていたので す。 摘要欄を必ず入力すること で問題は解決となりまし

注意:売掛元帳のデータは月日付順に並べ替えをしているものが対象です。 月のデータが入り混じっていると、正しい結果は得られません。 注意:売掛の期首残高が無い場合は、1月1日にダミーの入力が必要です。 また、すべての摘要も必ず入力してください。

た。